#### **AMC/GAL Assignment and Hourly Entry Processes**

GAL billing is submitted on a monthly basis.

New case assignments need to be added to the system and will be available the following month for submission based on the date of assignment entered. (July date of appointment  $=$ submit in August)

Attorneys are required to attach the *JD-FM227 Orders of Duties and Fees- Counsel or Guardian ad Litem for Minor Child/Children* from the court when entering a new case. This order must be attached showing the eligibility in Section 2 to generate a flat rate payment. . For questions concerning GAL billing please contact [Jaime.Delarosa@jud.ct.gov](mailto:Jaime.Delarosa@jud.ct.gov)

#### **Creating a New AMC/GAL Assignment**

1. Click the New GAL Assignment button on home screen.

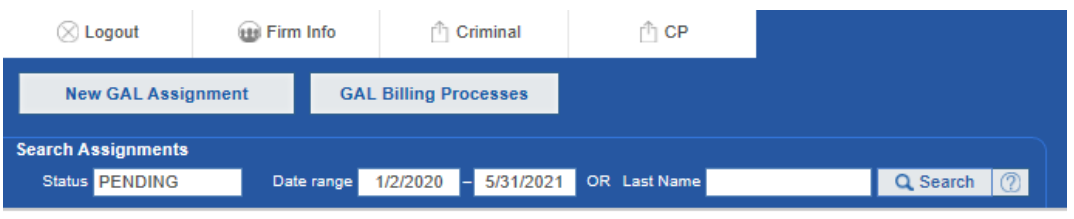

2. Complete the date of appointment; case name; capacity you were appointed in and attached the JD-FM277.

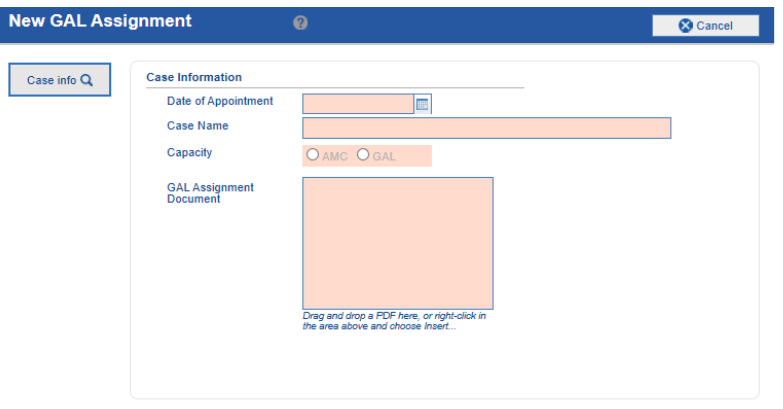

2a. In order to attach JD-FM227 right-click in the Documentation field.

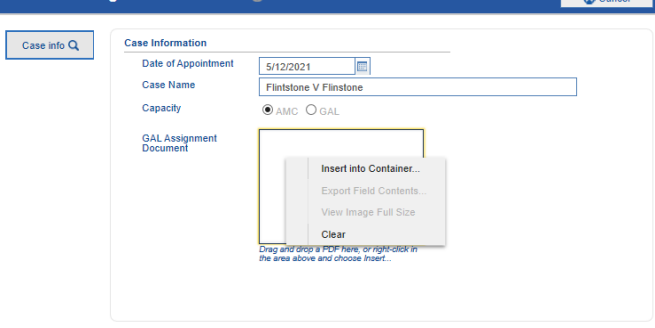

Program will bring up search box to attach saved document. Browse to find document and hit Upload to attach to assignment

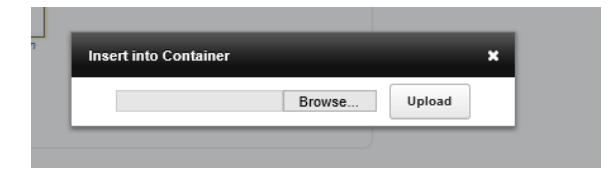

3. Hit the Docket button at bottom to go to next step.

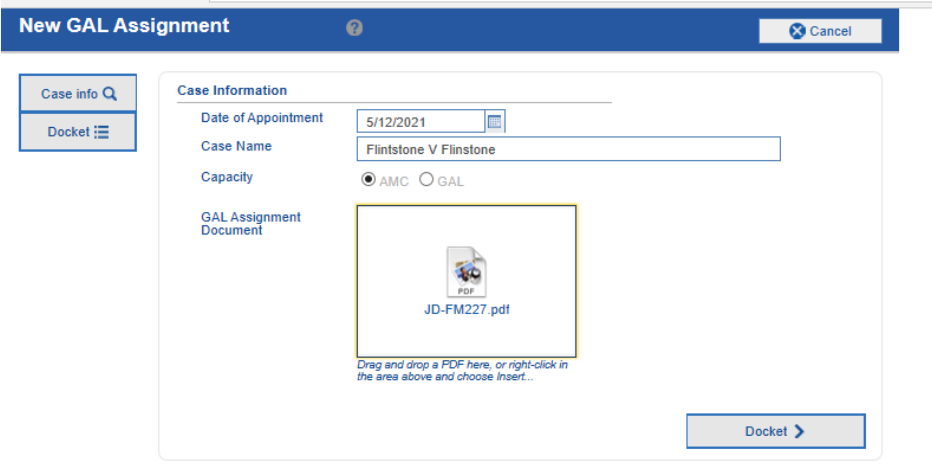

4. Complete the docket number fields Hit the validate docket # button for next step. The program will verify you have not entered this docket number before.

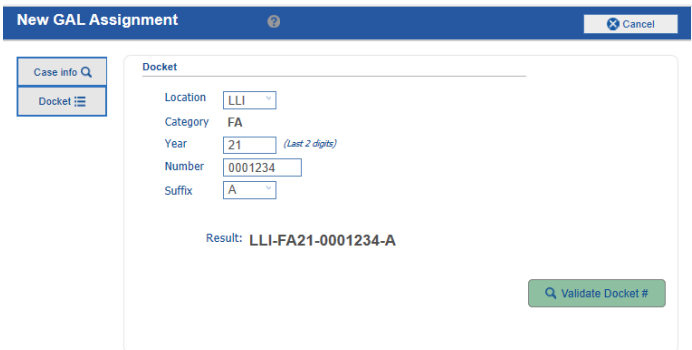

5. Once the docket number is saved, enter the names of each child you were appointed for. Each child generates a \$500 flat-rate payment for the case.

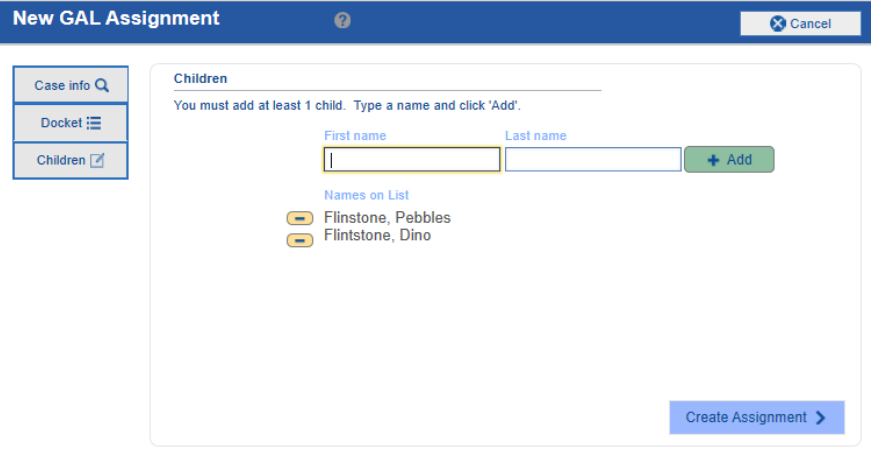

### **Entering Hourly Billing**

1. To enter Hourly billing for an assignment, click the Hourly Billing button on the right of the assignment line.

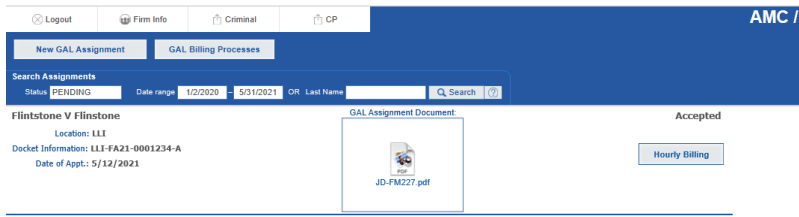

2. Click the Add Billing Record button.

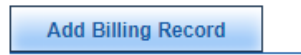

3. Choose staff, enter date, time (indicate am or pm), and choose activity type. For client visits please click the child/children's names that were visited. You are only allowed tobill for TRIAL or VISIT time.

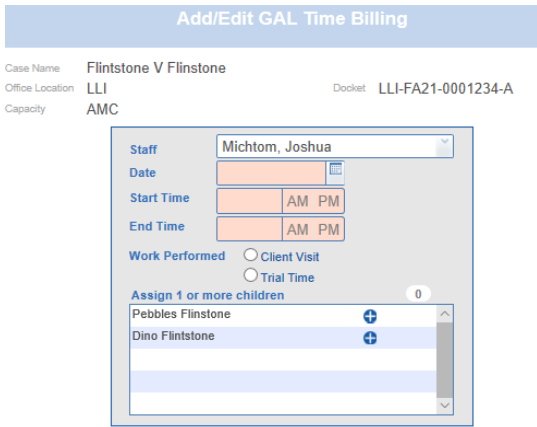

4. Click Save on bottow of screen to save entry.

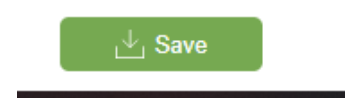

## **TO SUBMIT BILL**

From the GAL Assignments Tab click on the Billing Processes tab to bring up the Submit (Last Month's) GAL Billing

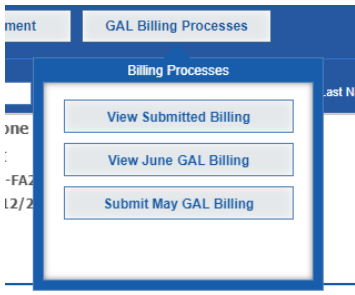

If you have flat rate assignments they will appear on the first page of the billing submission. You must have attached the JD-FM227 Orders of Duties and Fees - Counsel or GAL for Minor Child/Children from the court when you entered the case for a flat rate submission to be paid.

Check "Yes" for any assignments you want to submit for flat rate payment. If you have no assignments click Done- Continue to Step 2 on bottom of page to move on to submit hourly billing.

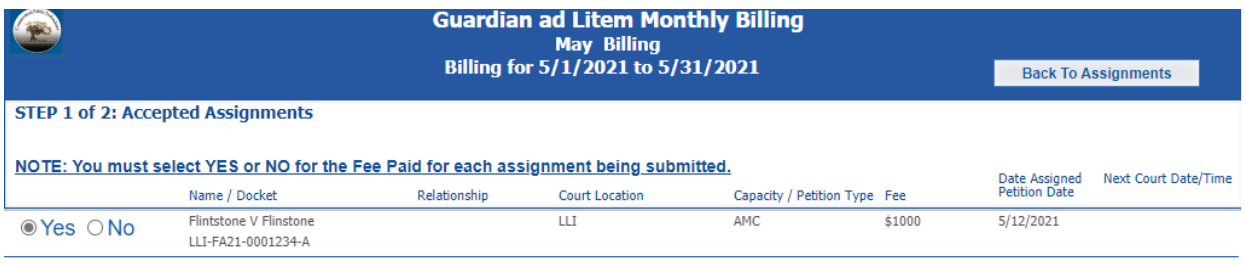

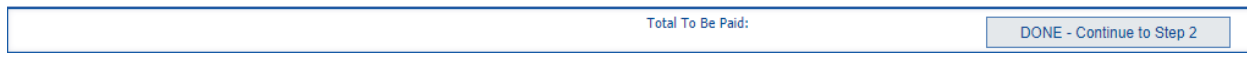

All hourly submissions entered will appear here to be submitted. Make sure the check box in front of activity is marked to submit the time.

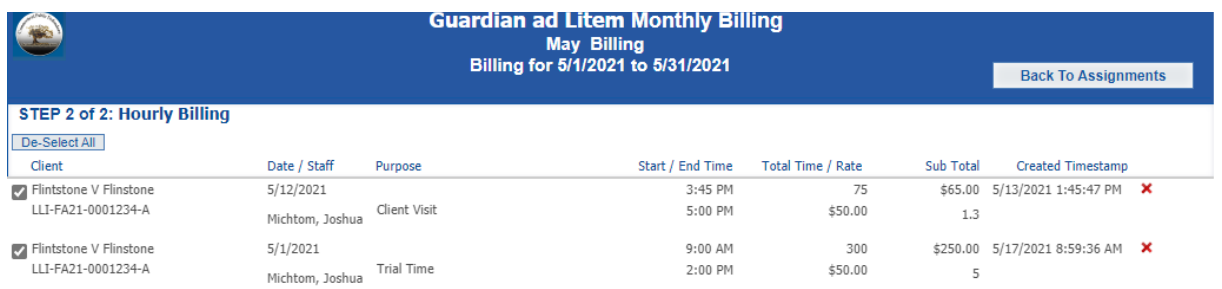

# Click Done – Submit Billing in lower right hand corner to submit the bill.

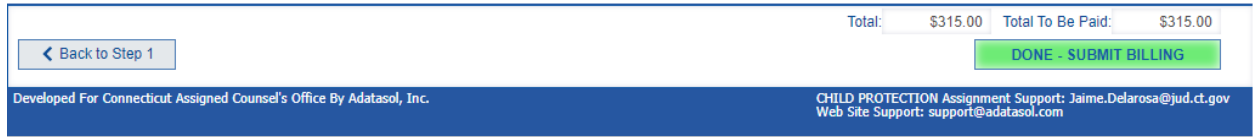